# ALLIX<sup>TM</sup>

## リモコンアプリ取扱説明書

(iOS 版) 装着者用

型式: NE-Z41, NE-Z41SH 説明書番号:81-SS00128(ver.4) アプリケーション Ver.0.4.9 以降 発行日:2023 年 10 月 1 日

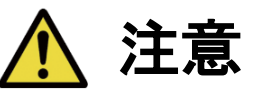

■ご使用前に必ず取扱説明書をよくお読みください。

■取扱説明書は必要なときにお読みいただけるよう大切に保管してください。

## **Nabtesco**

**Nabtesco Corporation** 

## <span id="page-1-0"></span>はじめに

このたびは、ナブテスコ株式会社の ALLUXTM をお求めいただき、ありがとうございます。

脱着や歩行などの通常使用時や、保守時の取り扱い方、注意事項、およびトラブルシューティング については、ALLUXTM 本体に付属しているご使用の手引き(以下、ご使用の手引きと称します。) に記載しております。

このリモコンアプリ取扱説明書(以下、本書と称します。)は、iOS 環境での、リモコンアプリケーショ ン(以下、本アプリと称します。)のインストール方法と、その使用方法について記載しております。

安全・快適なご使用のために、必ず上記ご使用の手引き及び本書をよく読み、内容を十分に理解 し、記載されている安全に関する注意事項を遵守してください。

- ●本書の著作権は、ナブテスコ株式会社が保有しています。
- ●IOS は、Cisco の米国及びその他の国における商標または登録商標であり、ライセンスに基 づき使用されています。
- ●iPhone は、米国及び他の国々で登録されている Apple Inc.の商標です。
- Apple は、米国及び他の国で登録された Apple Inc.の商標です。
- App Store は Apple Inc.のサービスマークです。
- Bluetooth ワードマーク及びロゴは、Bluetooth SIG, Inc.が所有する商標であり、ナブテスコ 株式会社はこれら商標を使用する許可を受けています。
- QR コードは(株)デンソーウェーブの登録商標です。
- その他の会社名、商品名は各社の商標又は登録商標です。

#### <span id="page-2-0"></span>目次

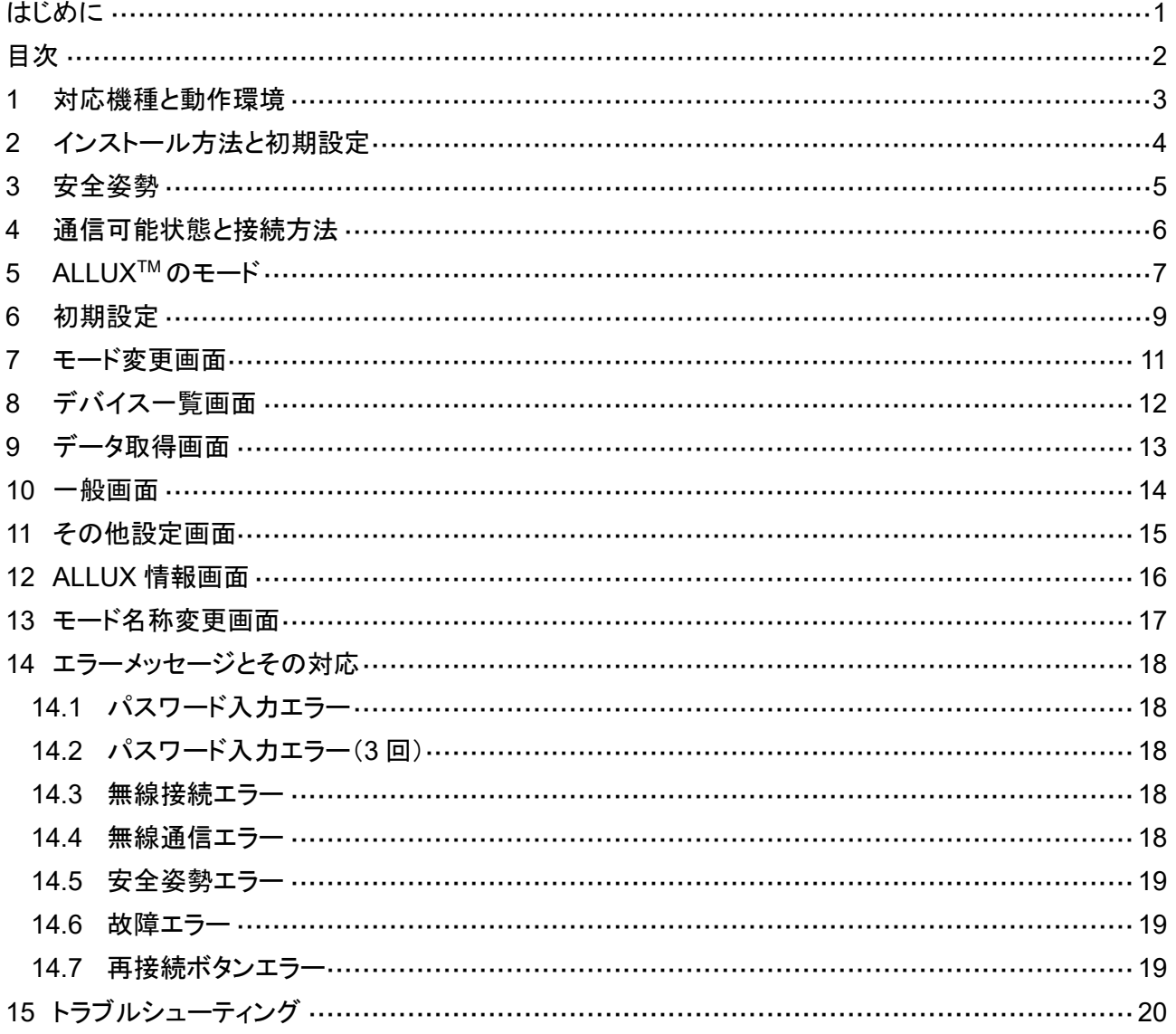

<span id="page-3-0"></span>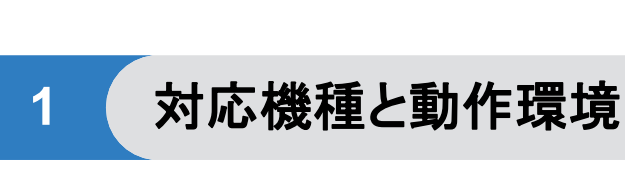

● ALLUX<sup>TM</sup>(型式:NE-Z41)

※ALLUX™(型式 NE-Z4)は、対応しておりません。 フロントリンクパッドのデザインで識別することができます。 また充電ポートの表記からも識別できます。

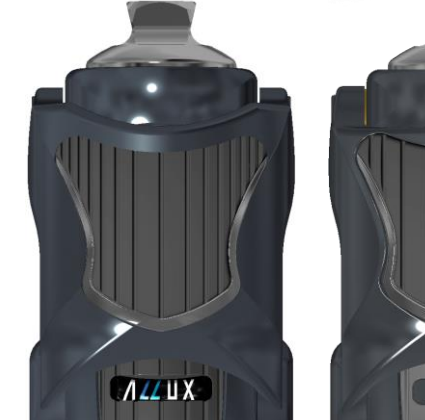

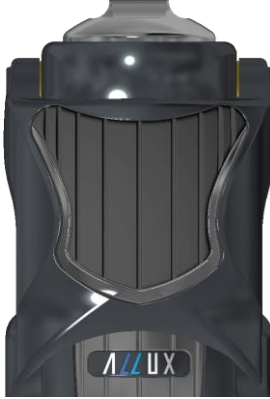

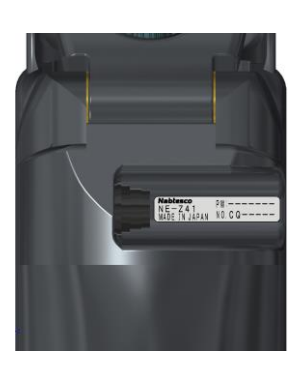

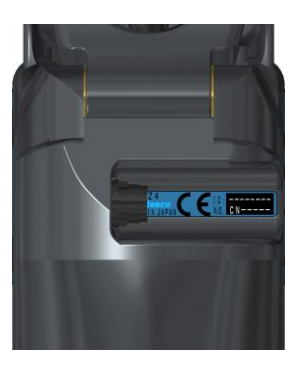

NE-Z41(対応品) NE-Z4(非対応品) NE-Z41(対応品) NE-Z4(非対応品)

●対応 OS: iOS 13 以降の iPhone

#### **\*** Bluetooth<sup>®</sup>

Bluetooth に関する注意事項

- Bluetooth 機器が発生する電波は、電子機器などの動作に影響を与える可能性があります。 事故を発生させる原因になるおそれがありますので、電車内の優先席付近、航空機内などの 引火性ガスの発生する場所や自動ドアや火災報知器の近くでは Bluetooth をお切りください。
- Bluetooth 技術を使用することにより情報が漏洩しても、当社は一切の責任は負いません。
- 本製品は全ての Bluetooth 機器とのワイヤレス接続を保証するものではありません。接続する Bluetooth 機器は、Bluetooth SIG の定める Bluetooth 標準規格に適合し、最低限認証を取得 している必要があります。また、接続する機器が Bluetooth 標準規格に適合していても、機器 の特性や使用によっては接続できないことや表示・動作が異なるなどの現象が発生する場合 があります。

■ 本製品の無線機能は、技術基準適合証明を受けているため、分解や改造をしないでください。

## <span id="page-4-0"></span>**2** インストール方法と初期設定

- ① Apple ID でサインインした後、App Store 画面右下の検索アイコン Q をタップします。
- ② 検索ボックスにアプリ名「ALLUX2」を入力して、キーボードの「Search」ボタンをタップします。

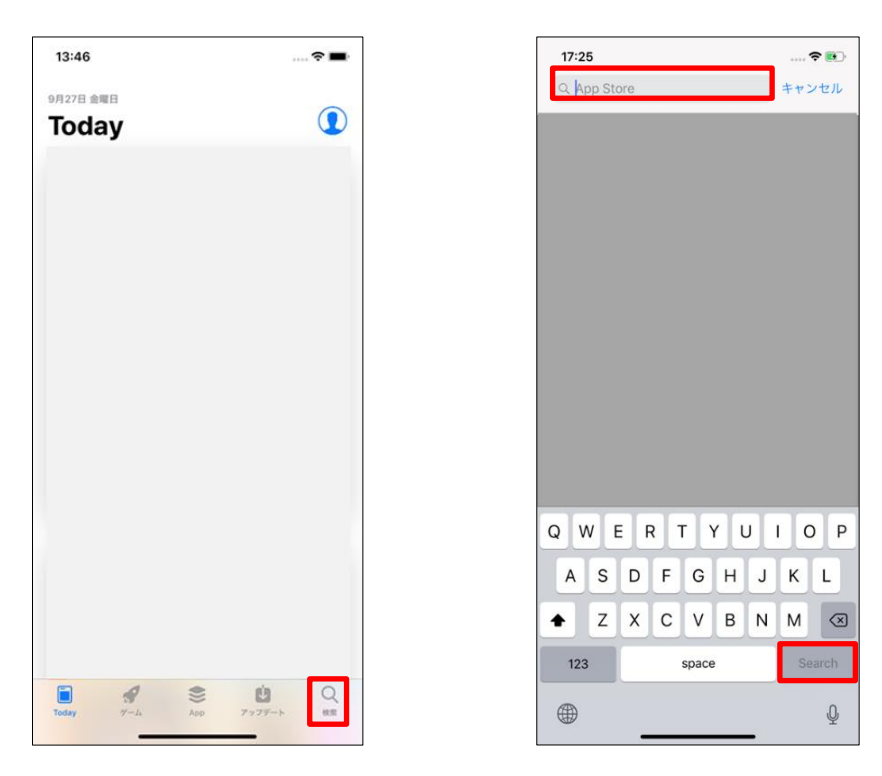

以下の QR コードを使用してインストールすることもできます。

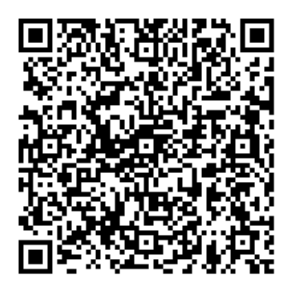

③ 検索結果が表示された後、以下のアイコンで表示されたアプリをタップします。

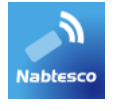

- ④ 「入手」ボタンをタップして、「インストール」ボタンをタップします。
- ⑤ インストール終了後に、スマートフォンのホーム画面にアプリのアイコンが作成されます。
- ⑥ アプリのアイコンをタップすると、起動できます。

<span id="page-5-0"></span>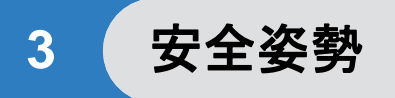

リモコンアプリを用いて ALLUXTMのモード変更を行う場合、油圧抵抗などが変わっても安全な姿勢を とっている必要があります。この姿勢を安全姿勢といいます。 必ず安全姿勢について理解したうえで使用してください。

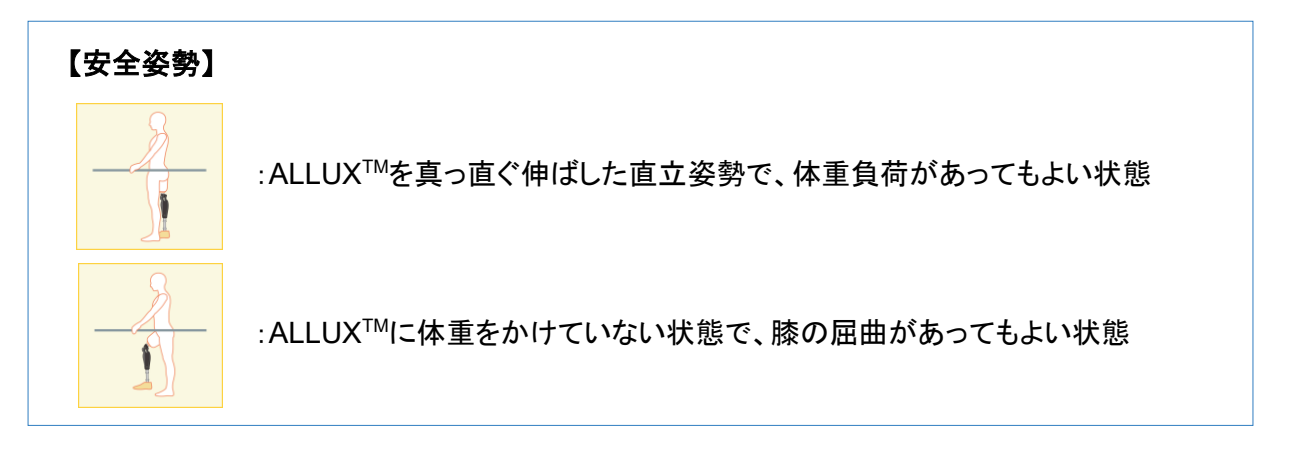

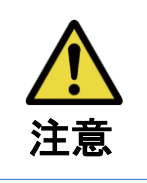

■ALLUX™に体重をかけないで安全姿勢をとる場合は手摺りにつかまるか着座 するなど安定した状態にしてください。 注意 バランスを崩して転倒するおそれがあります。

#### 【安全姿勢の要求】

ALLUXTMのモードを変更しようとしたとき、安全姿勢を取っていない場合は、ポップアップが出ます。 安全姿勢をとって、OK ボタンをタップしてください。

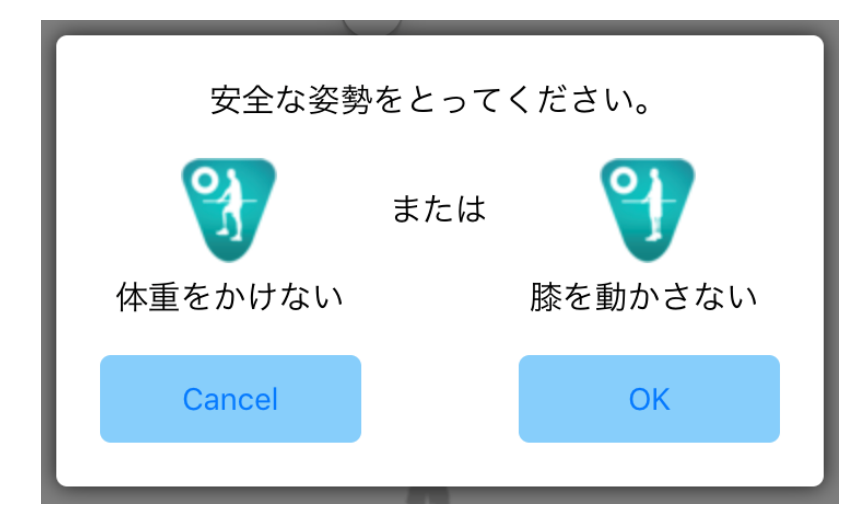

## <span id="page-6-0"></span>**4** 通信可能状態と接続方法

ALLUXTMは消費電力低減のため、常に通信できる状態ではありません。 通信可能な状態にするためには、以下のような操作を行う必要があります。 一度、本アプリで ALLUXTM と接続すると、切断するまでは常に通信可能となります。

#### 【通信可能な状態】

注記

- ① ALLUXTM を軽度屈曲して伸展した後の 5 分間
- ② ALLUXTMから体重をぬいた状態から体重をかけた後の 5 分間
- ③ ALLUXTMから充電器、または電源 OFF キャップを抜いた後の 5 分間

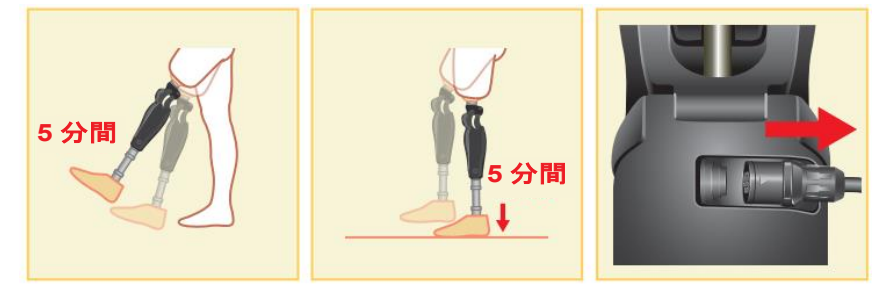

また飛行機等に乗るときに、無線を OFF にすることができます。その状態から無線を復帰させるには 以下のような動作が必要となります。

- ① ALLUXTMから充電器、または電源 OFF キャップを引き抜く
- ② 「踵荷重を断続的に 4 回加える」、または「爪先荷重を断続的に 4 回加える」 ※どちらにするかは [13](#page-13-0) ページに記載の方法で切り替えることができます。

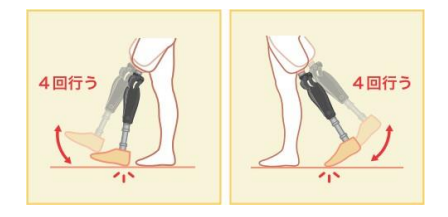

※本アプリを立ち上げただけでは、ALLUXTM と接続されません。モード変更画面([11](#page-11-0) ページ参照)の Bluetooth アイコンをタップして、ALLUX™と接続してください。

※スマートフォンのホームボタン等をタップしただけでは、本アプリは裏で動いている状態となってお り、ALLUX™ との通信は維持されます。再度本アプリのアイコンをタップすると、接続済みの状態 で起動します。

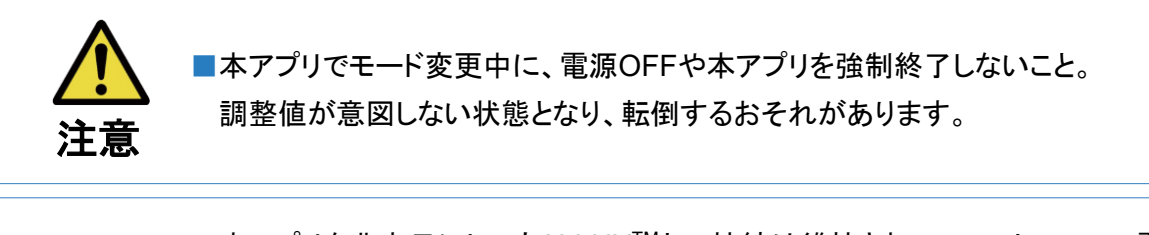

■本アプリを非表示にしてもALLUXTMとの接続は維持され、スマートフォンの電 池は消耗し続けます。電池の消耗を気にされる場合は、ALLUXTMとの接続を 切断するか、本アプリを終了してください。

### <span id="page-7-0"></span>**5 ALLUXTM**のモード

ALLUXTMには、以下の5つのモードがあります。

【ノーマルモード】

通常の歩行に適したモードです。歩行の局面や日常動作をセンサーにより判断し、ALLUXTM が最適 な状態になるように自動的に屈曲抵抗・伸展抵抗を変化させます。

【角度制限モード】

予め設定した角度で膝の屈曲が制限されるようになります。設定した角度までは屈曲抵抗、伸展抵 抗ともにフリーの状態です。

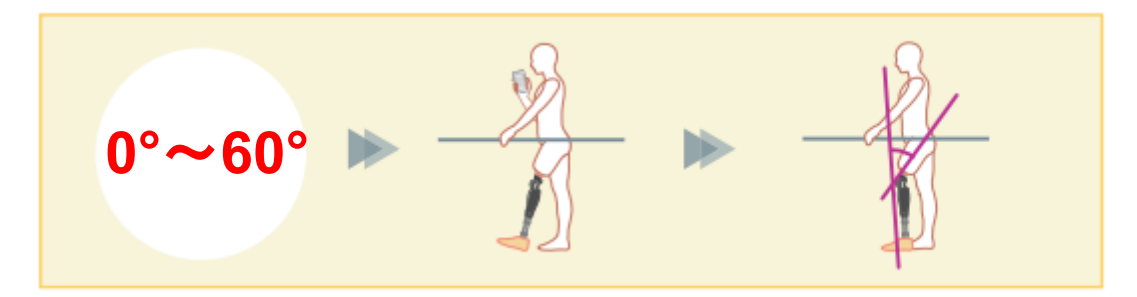

【選択角度制限モード】

ALLUXTM はリモコンでこのモードに入った時の角度を記憶し、その角度で膝の屈曲が制限されるよう になります。その角度までは屈曲抵抗、伸展抵抗ともにフリーの状態です。

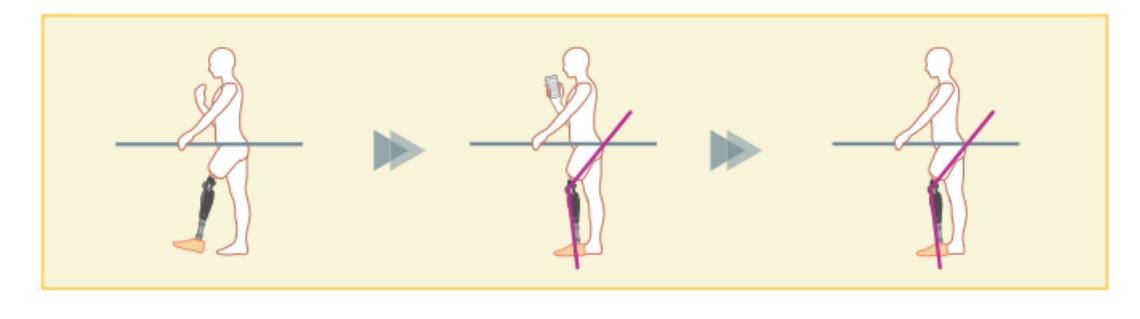

■角度制限モード」および、「選択角度制限モード」を使用するときはロック時に 強い衝撃力をかけないこと。 過剰な衝撃力をかけるとALLUXTMが破損する場合があります。 注記

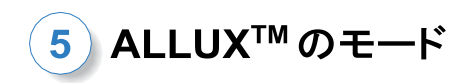

【完全伸展ロックモード】 完全伸展の状態で膝がロックされます。

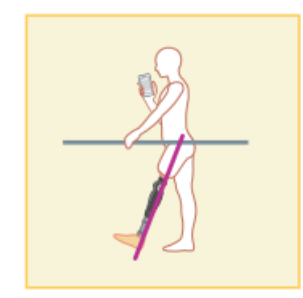

【フリースイングモード】 膝がフリー(抵抗のない状態)になります。

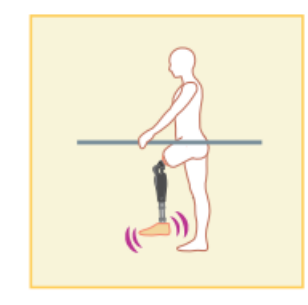

これらの各モードは義肢装具士が調整アプリを使用することでリモコンアプリの各ボタンに割り当てる ことができ、リモコンアプリのモード変更画面([11](#page-11-0) ページ)で対応するボタンをタップするとそのモード に切り替わります。リモコンのボタン1は必ずノーマルモードとなります。ボタン2~5には、上記のモ ードを自由に割り当てることができます。

工場出荷時には以下のようなモードとなっています。

- <span id="page-8-0"></span>● ボタン2: 角度制限モード
- ボタン3: 選択角度制限モード
- ボタン4: 完全伸展ロックモード
- ボタン5: フリースイングモード

<span id="page-9-1"></span><span id="page-9-0"></span>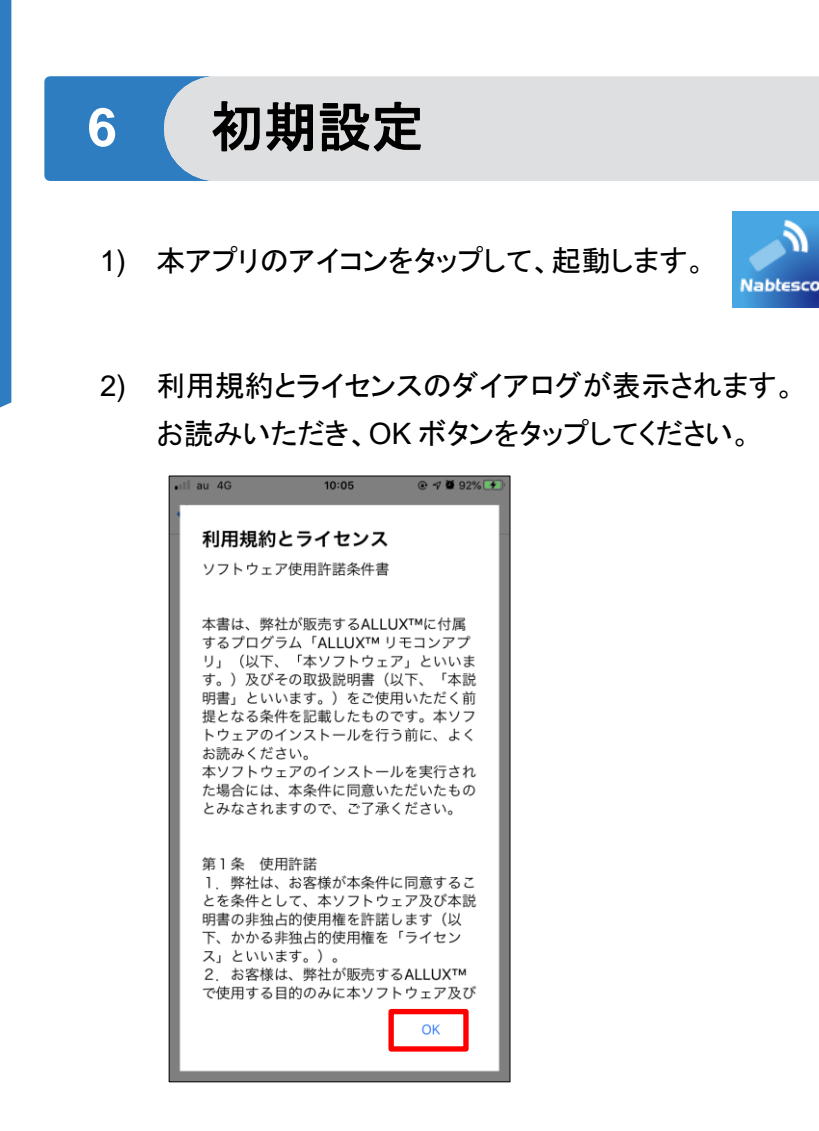

3) カンパニーロゴが表示されます。本アプリのアイコンをタップすると、2 回目以降はこの画面から 表示されます。約 1 秒間表示されたあと、自動的に次の画面に切り替わります。

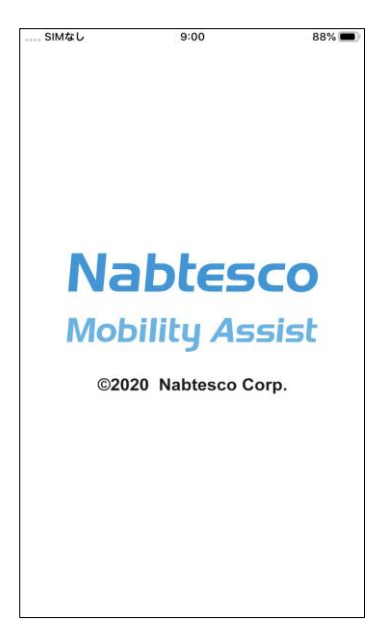

4) 注意喚起のポップアップが表示されます。 お読みいただき、OK ボタンをタップしてください。

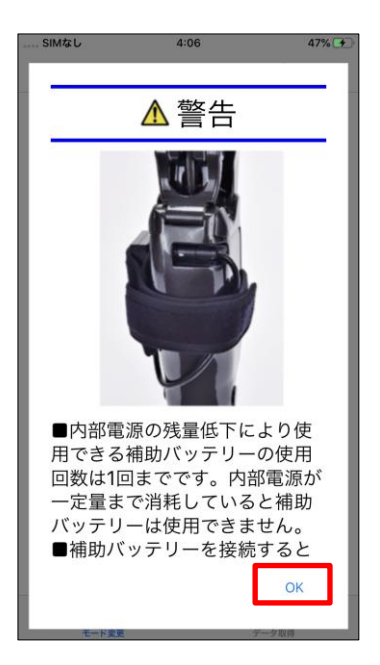

**7**

## <span id="page-11-0"></span>**7** モード変更画面

注意喚起のポップアップの後にモード変更画面が表示されます。

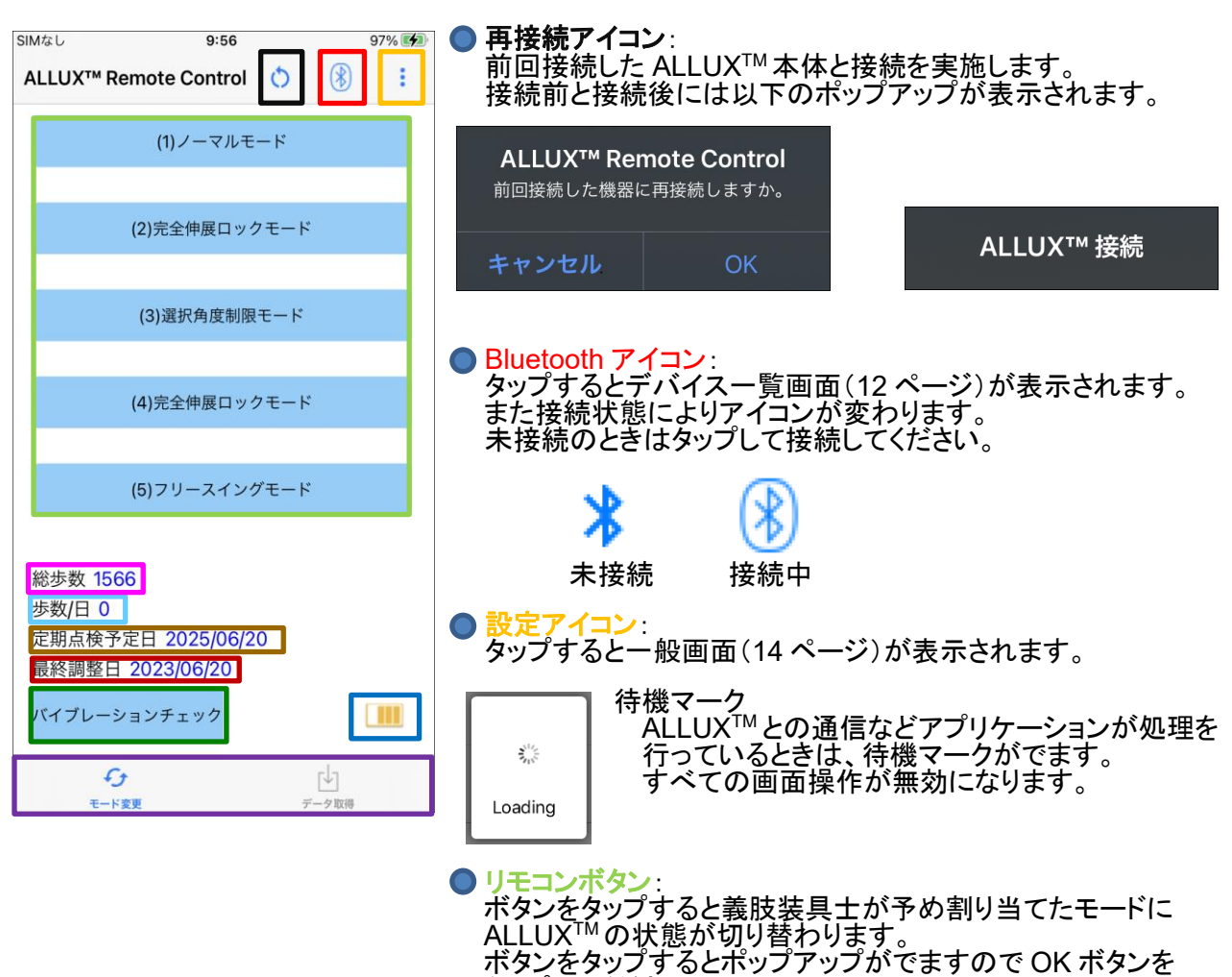

画面変更タブ:

モード変更画面とデータ取得画面を切り替えることができます。この文字の上でタップするか、それぞ - この画面を左右にスライドさせると画面が切り替わります。

タップしてください。

- 総歩数: 今までに歩いた歩数が表示されます。
- 歩数/日: 今日歩いた歩数が表示されます。
- 定期点検予定日

使用開始日を設定アイコンの『その他設定』から入力しておくと定期点検を受けて頂く予定日が表示 されます。

最終調整日: ALLUXTM を最後に調整した日付が表示されます。

- バイブレーションチェック: ALLUXTM本体のバイブレーションが鳴ります。
- バッテリー残量:  $ALLUX^{TM}$ のバッテリー残量を表示します。

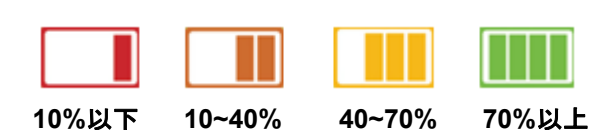

## <span id="page-12-0"></span>**8** デバイス一覧画面

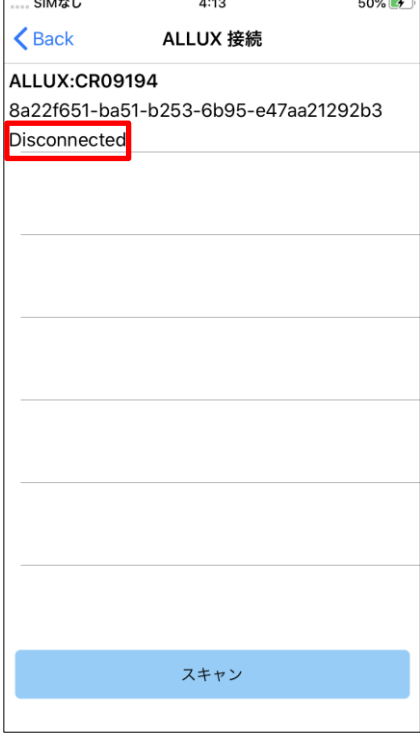

- ① デバイス一覧画面では、自動的に無線デバイスのスキャン を開始します。
- ② 発見した無線デバイスの中から、「ALLUX」に関するものが リストアップされます。表示される文字はALLUXTMの号機に よって変わります。
	- 3 行目には接続状態が表示されます。
		- Disconnected: 切断
		- Connecting: 接続中
		- Connected: 接続完了
- ③ 「ALLUX:シリアル No」と表示されますので、複数リストアッ プされた場合は、シリアル No から識別してください。
- ④ もし ALLUX がリストアップされていない場合、ALLUXTM 本 体の無線がスリープ状態になっている可能性があります。[6](#page-6-0) ページを参照して、無線を起動させてください。

その後、「Cancel」ボタンをタップし、その場所に表示される 「Scan」ボタンをタップすると、再度無線デバイスを探しま す。

⑤ リスト中の無線デバイスをタップすると、ALLUXTM接続画面 が表示されます。

ALLUXTMの充電ポートに記載されているパスワードを入力 してください。3 回パスワードを間違えると、本アプリの再起 動が必要となります。

無線接続に成功すると、自動的にモード変更画面 ([11](#page-11-0) ページ)が表示されます。

 また、初めて接続する際にはスマートフォンへの Bluetooth ペアリングを要求されます。ペアリングをタップし許可してく ださい。

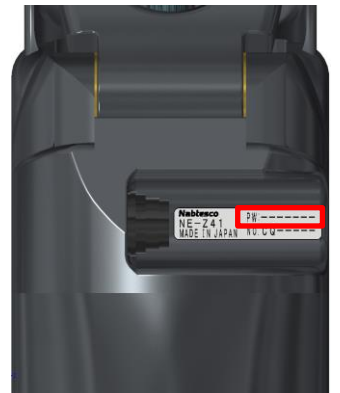

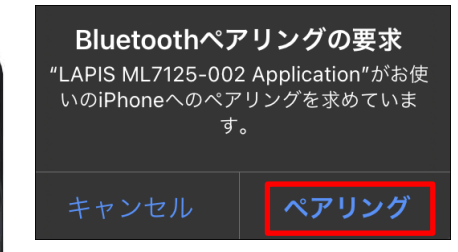

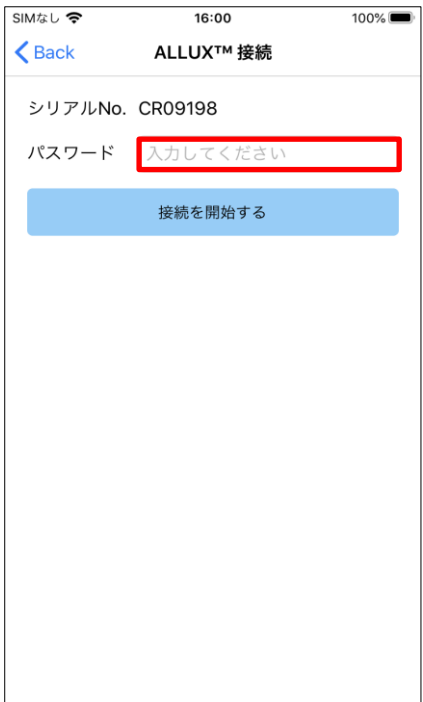

## <span id="page-13-0"></span>**9** データ取得画面

#### ALLUXTMの状態を見ることができます。

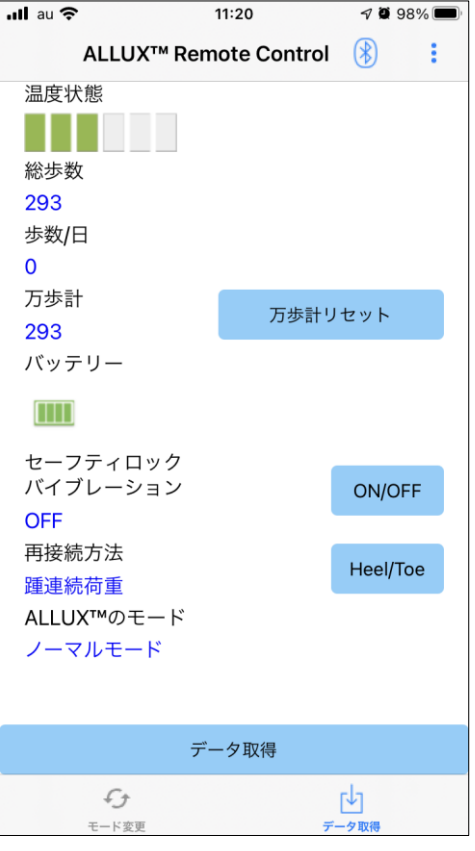

●温度状態: ALLUXTMの温度を見ることができます。

イールディング動作などを繰り返すと高温になることがあ ります。高温になりますと、高温モードに入って歩行でき なくなります。

- ●総歩数: 今までに歩いた歩数が表示されます。
- ●歩数/日: 今日歩いた歩数が表示されます。
- ●万歩計:

リセットボタンをタップすると0になり、その時から歩いた 歩数が表示されます。

- ●バッテリー: バッテリー残量が表示されます。(表示は [11](#page-11-0) ページと同 じです。)
- ●セーフティロックバイブレーション:

セーフティロック(ご使用の手引き 10 ページ)をかけたと きにバイブレーションを鳴らすかどうかを設定します。デ フォルトは ON(鳴らす)となっています。

●再接続方法:

飛行機などに乗るため無線を OFF にした際に、充電器 や OFF キャップを使用せずに、無線を ON に戻す方法 を切り替えます。[6](#page-6-0) ページを参照してください。

●ALLUX<sup>TM</sup>のモード:

現在の歩行モードが表示されます。[7](#page-7-0) ページを参照してく ださい。

<span id="page-13-1"></span>●データ取得ボタン: ボタンをタップすると、歩数などの情報が更新されます。

## <span id="page-14-0"></span><sup>画</sup> **10** 一般画面 <sup>面</sup>

モード変更画面またはデータ取得画面で設定アイコン ! をタップすると、一般画面が表示されます。 SIMなし  $11:11$  $Q$  49% $\left( 4 \right)$ ●ALLUX<sup>TM</sup>情報: **く** Back 一般 ALLUX 情報画面(16 ページ)が表示されます。 ALLUX™情報 ●モード名称変更: モード名称変更 モード名称変更画面(17 ページ)が表示されます。 その他設定 ●その他設定 アプリ起動時に前回接続した ALLUXTM と自動接続す 機内モード設定 るかの切り替え設定とモード変更時の確認有無の切り 再起動 替え設定と使用開始日の入力ができる画面 取扱説明書 (15 ページ)が表示されます。 利用規約とライセンス ●機内モード設定: 基本情報 プすると ALLUXTMの無線が OFF になります。 ●再起動: タップするとポップアップが表示され、OK ボタンをタッ プすると、ALLUXTMが再起動されます。 (OFF キャップの抜き差しと同じ動作になります。) ●取扱説明書: 取扱説明書をダウンロードできる WEB サイトを開きま す。

●利用規約とライヤンス:

利用規約とライセンスのダイアログ([9](#page-9-1) ページ)が表示 されます。

●基本情報:

アプリの名称や用途、UDI-DI などが表示されます。

タップするとポップアップが表示され、OK ボタンをタッ

#### <span id="page-15-0"></span>**11** その他設定画面 SIMなし  $8:22$  $Q$  92% :ON (機能します) く一般 その他設定 起動時に自動接続 :OFF(機能しません) モード変更時の確認を省略 使用開始日 2023/06/20 ●起動時に自動接続: アプリ起動時に前回接続した ALLUXTM と自動接続す るかを設定できます。 ●モード変更時の確認を省略: モード変更ボタンをクリックした時に出る確認のポップ アップ表示の有無を設定できます。 ●使用開始日:

使用開始日を入力することができます。 定期点検予定日を表示する場合に入力が必要になり ます。

## <span id="page-16-0"></span>**12 ALLUX** 情報画面

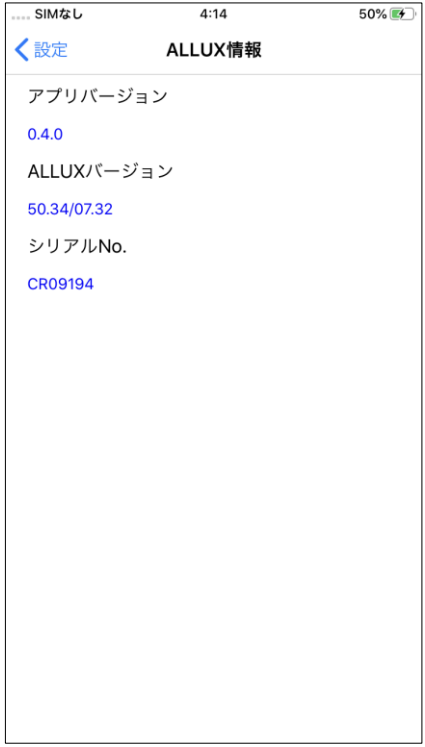

- ●アプリバージョン: 本アプリのバージョンです。
- ●ALLUX バージョン: ALLUXTMのバージョンです。
- ●シリアル No: ALLUXTMのシリアル No です。

<span id="page-17-0"></span>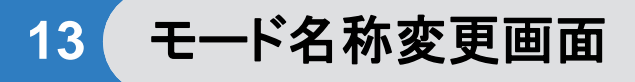

ALLUXTM ではリモコンのボタンに [8](#page-8-0) ページに記載の各モードを自由に割り当てられるようになってい ます。それにともないモード変更画面で表示されるボタンの表示も変更できるようになっています。必 ず義肢装具士に割り当てを確認し、それに応じた名称に変更してください。

例えば、「ノーマルモード(ヒールの高い靴用)」や「角度ロックモード(50 度)」など調整値に応じた名 称にしておくと便利です。

義肢装具士がモード割り当てを変更すると、モード名称はデフォルト名称に戻ります。

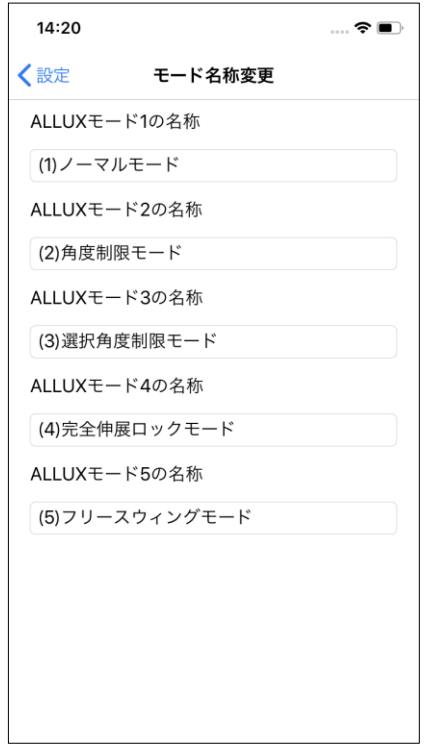

- ① 変更したいモードの上をタップします。
- ② 画面上にキーボードが表示されます。
- ③ そのモードの名称を入力します。
- ④ ✔をタップすると、入力が完了します。
- ⑤ モード変更画面に戻ると、そのモードの名称が変更され ています。

## <span id="page-18-0"></span>**14** エラーメッセージとその対応

操作中にエラーが発生したときは、ポップアップが立ち上がります。 そのポップアップの指示にしたがってください。

#### <span id="page-18-1"></span>**14.1** パスワード入力エラー

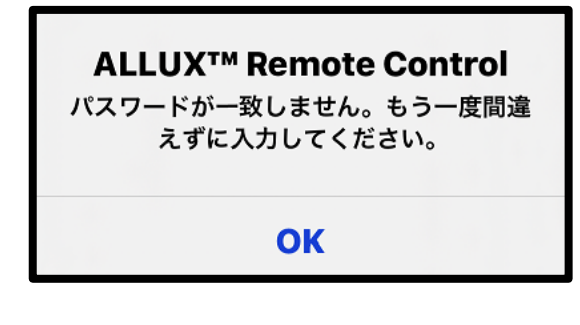

#### <span id="page-18-2"></span>**14.2** パスワード入力エラー(**3** 回)

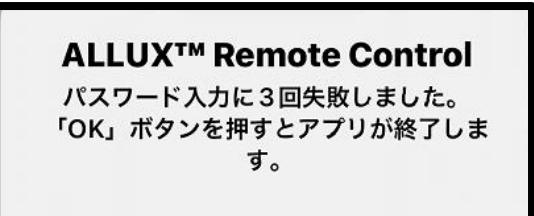

OK

## <span id="page-18-3"></span>**14.3** 無線接続エラー

ALLUX<sup>™</sup> Remote Control Bluetoothの接続に失敗しました。

OK

ALLUXTM 接続画面でパスワードを間違ったと きに、このエラーがでます。充電ポートに貼って あるパスワードを再入力してください。

パスワードの入力に 3 回失敗するとこのエラー がでます。アプリが一度終了し、通信も切れま す。もう一度アプリを立ち上げると、再度パスワ ードを入力できるようになります。

無線を接続しようとしたときに、無線がつながら ないときに、このエラーがでます。[6](#page-6-0) ページを参 考にして、ALLUXTM 本体の無線を ON にしてく ださい。

#### <span id="page-18-4"></span>**14.4** 無線通信エラー

**ALLUX<sup>™</sup> Remote Control** ALLUX™との通信に失敗しました。

#### **OK**

ALLUXTM との通信が失敗したときにこのエラー がでます [11](#page-11-0) ページを参考にして、無線を再接 続してください。

モード変更中で発生した場合は ALLUXTM の状 態を確認してご使用ください。

#### (14)エラーメッセージとその対応

#### <span id="page-19-0"></span>**14.5** 安全姿勢エラー

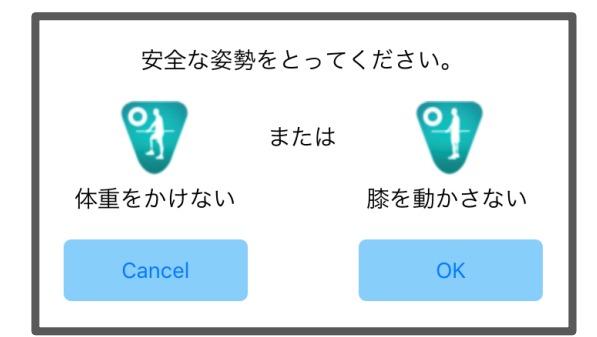

ALLUXTM では、安全姿勢をとらないと、設定を 変更できません。[5](#page-5-0)ページを参照して、安全姿勢 をとってください。

#### <span id="page-19-1"></span>**14.6** 故障エラー

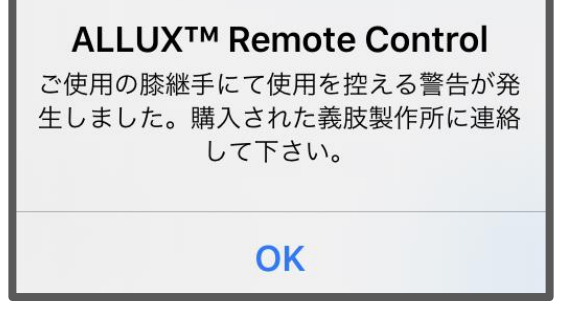

ALLUXTM が故障している可能性がありますの で、制御を停止しております。購入された義肢 製作所に連絡してください。

#### <span id="page-19-2"></span>**14.7** 再接続ボタンエラー

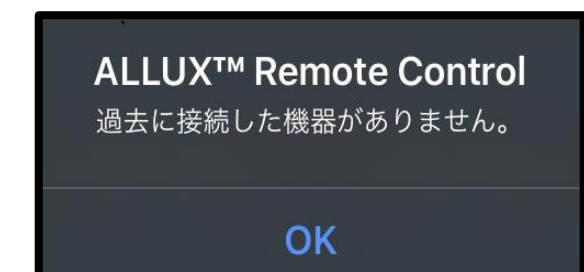

過去に接続した機器がない状態で再接続を 行った際に、このエラーが表示されます。 正規手順で接続を行ってから使用してください。

## <span id="page-20-0"></span>**15** トラブルシューティング

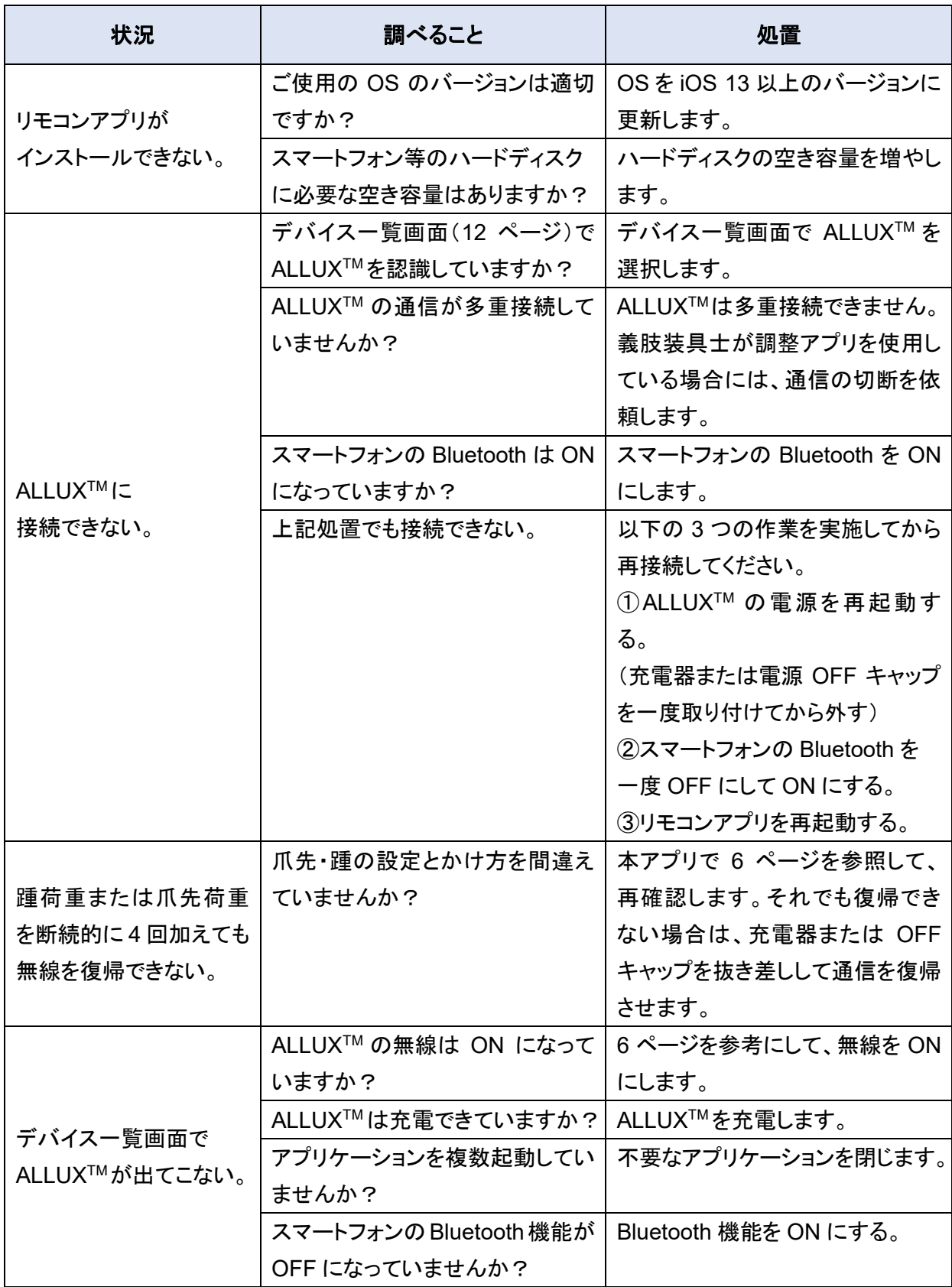

## 15トラブルシューティング

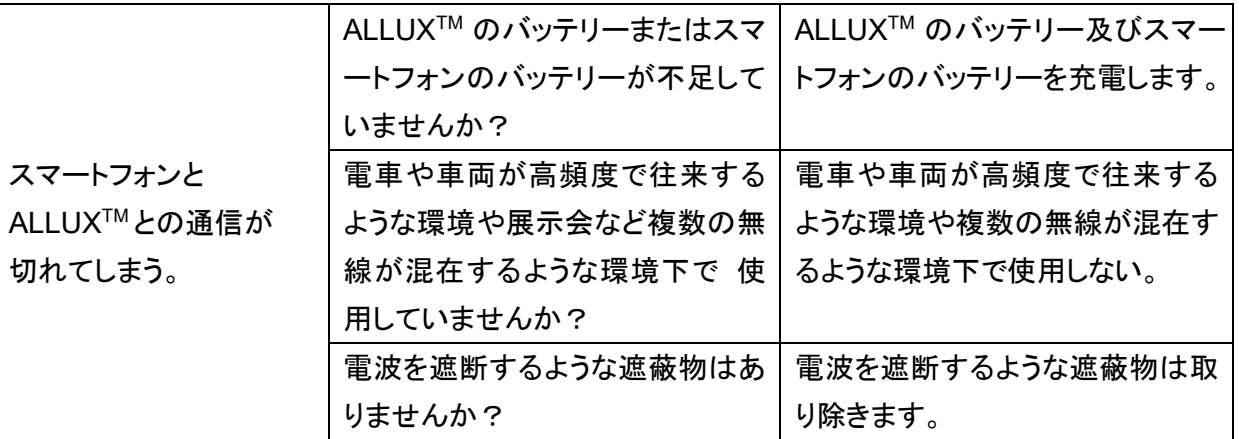

## ALL UX™

#### お問い合せ先 ナブテスコ 株式会社 住環境カンパニー 福祉事業推進部 〒658-0024 兵庫県神戸市東灘区魚崎浜町 35 TEL:078-413-2724 FAX:078-413-2725

<https://mobilityassist.nabtesco.com/>

落丁・乱丁はお取り替えします。

## **Nabtesco**

ナブテスコ 株式会社

 $C \in$